# Review and Answer – Defective Material Notice (DMN)

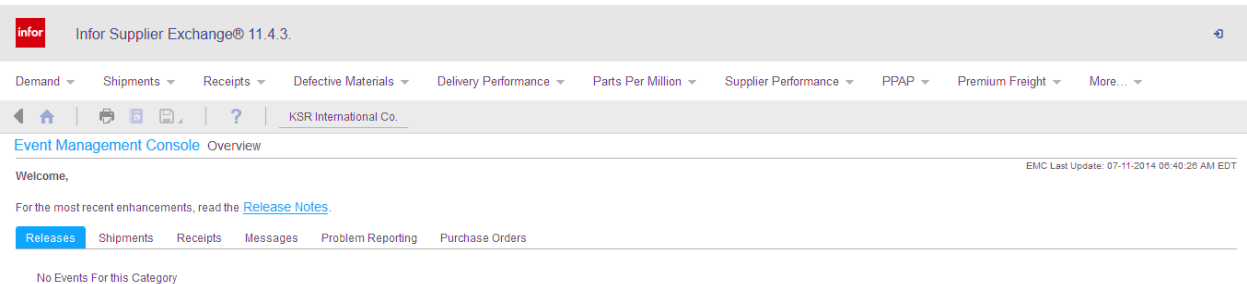

### *Step 1*

Once you have logged in, you are presented with the above screen. This screen displays a welcome message and a few tabs containing submenus.

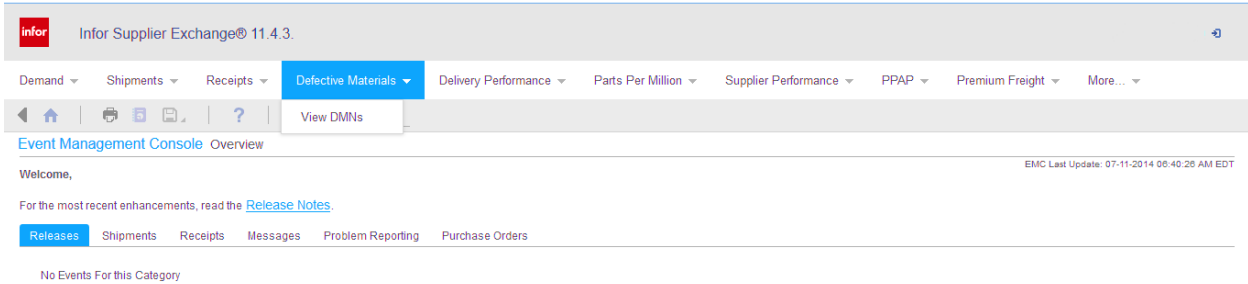

To review and answer a DMN, click the tab "Defective Materials." A submenu will pop up. Click on the tab "View DMNs."

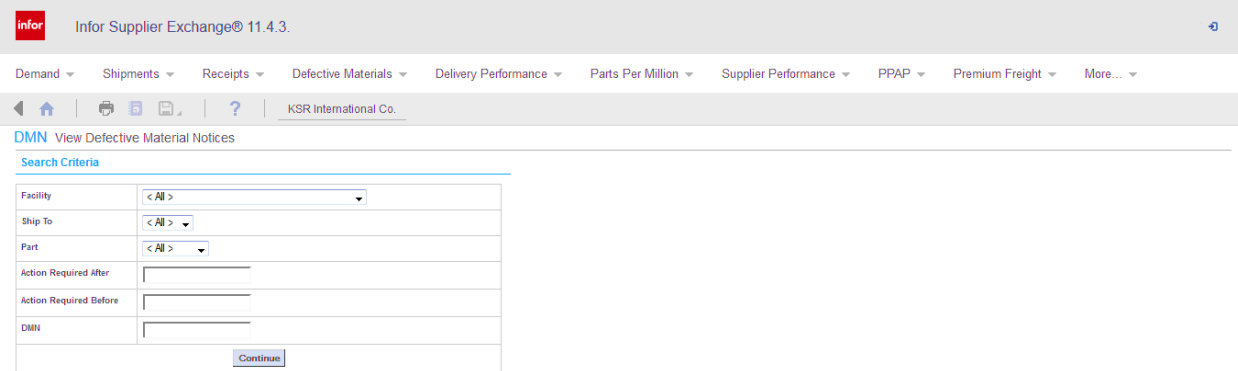

#### *Step 2*

The above event screen will appear. You have two options:

You may leave the fields as "All" and click on the box labelled continue. This will bring up all DMNs issued for all of your part numbers.

#### OR

Complete any of the following six fields:

- 1. Facility click the down arrow and select the manufacturing site from the drop down list.
- 2. Ship to click the down arrow and select the location the product was shipped to.
- 3. Part Number click the down arrow and select a part number
- 4. Actions Required After enter date
- 5. Actions Required Before enter date
- 6. DMN enter DMN number

Once you have completed your entries, click "Continue."

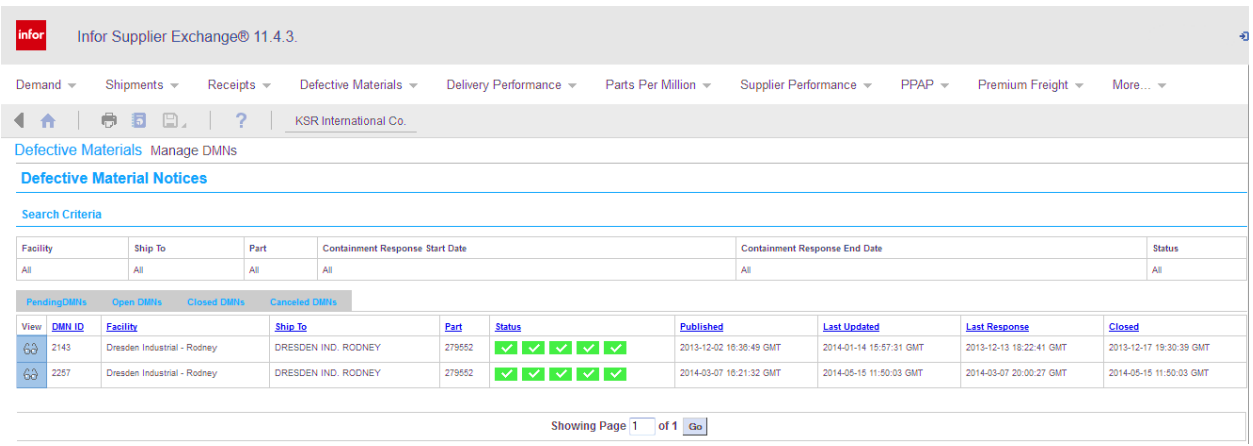

#### *Step 3*

The above screen will appear. There are two sections for you to review.

The status of your open/closed DMNs is indicated in the area called state. The legend below gives you an interpretation of the squares in the state column.

Once you have completed reviewing the status of your DMNs (open/closed), you may now click on the pencil in the details column to obtain the details of, or answer the DMN.

NOTE: You will be required to review this daily to check if you, as a supplier, have been issued any new DMNs. You also have the opportunity to view the status of DMNs already in the system (open/closed).

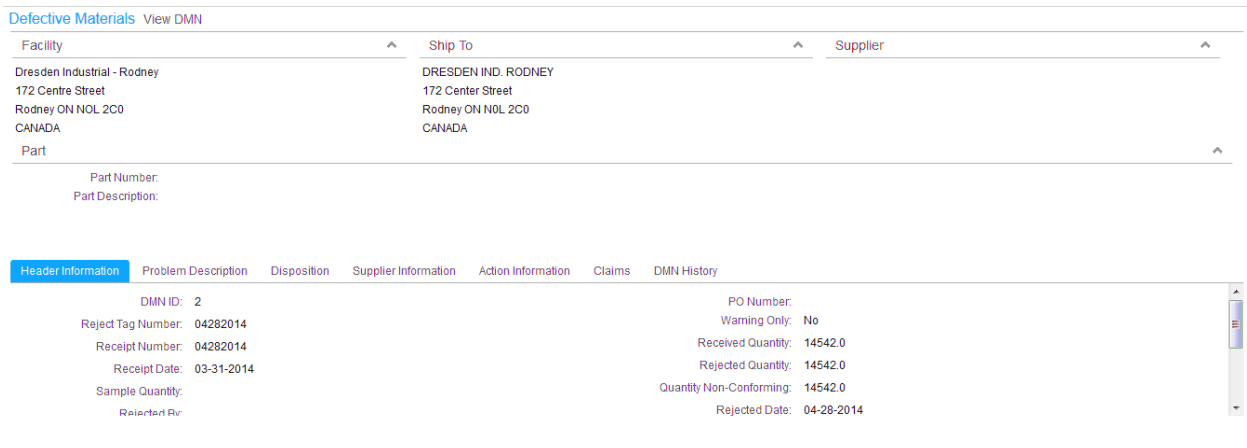

## *Step 4 Header Information*

The following fields were completed when the DMN was issued and give you the listed information.

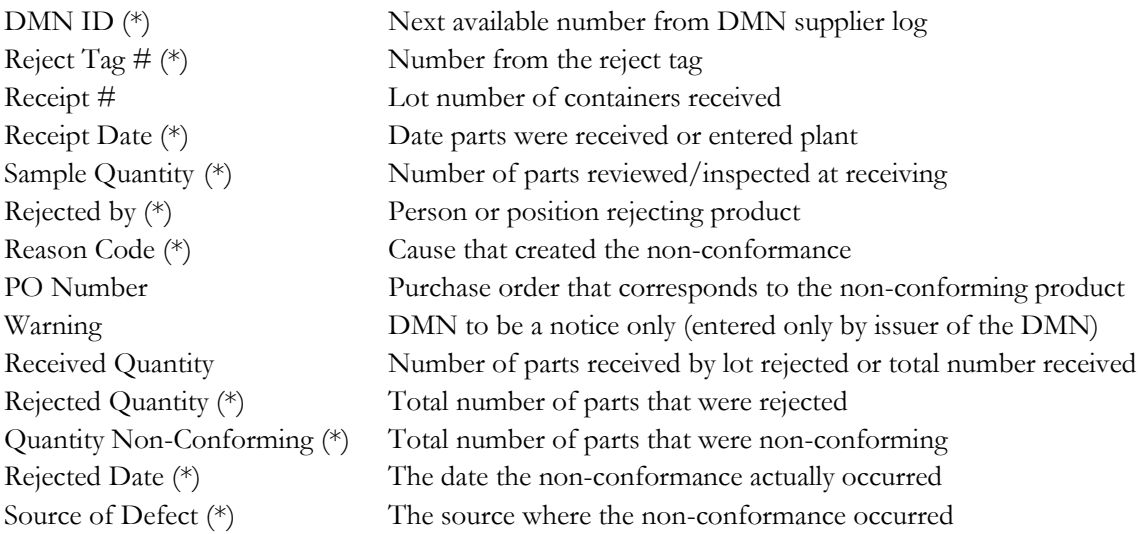

Once you have completed reviewing the header information, click on the tab labelled "Problem Description."

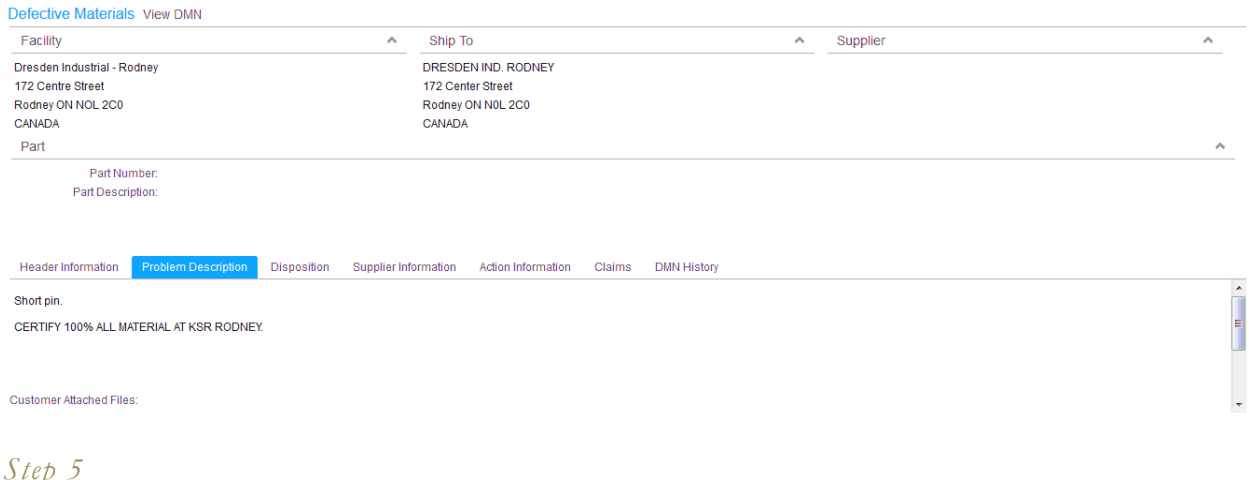

 $\overline{\phantom{a}}$ *s*  $\overline{\phantom{a}}$ *Problem Description*

This screen is available for the issuer of the DMN to enter further detail and/or give the supplier additional direction in how to handle the concern.

NOTE: There is a field labelled "Customer Attached Files." By clicking on the browse button you will be able to call up any of the documents/photographs that KSR felt were pertinent to this DMN. Once you have completed reviewing the attached files, you may print them or download them.

After you have completed reviewing the problem description, click on the tab labelled "Disposition."

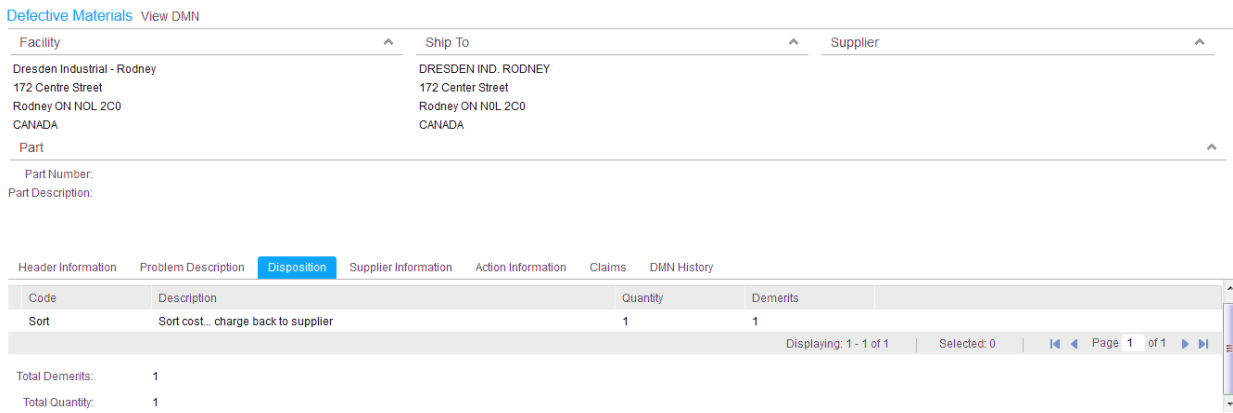

## *Step 6 Disposition*

The above screen will appear.

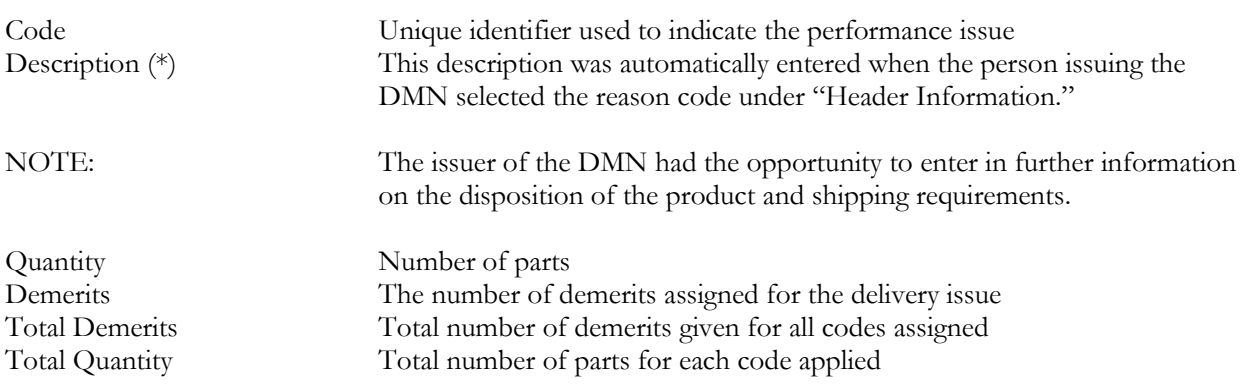

After you have completed documenting the above five fields, click on the tab labelled "Supplier Information."

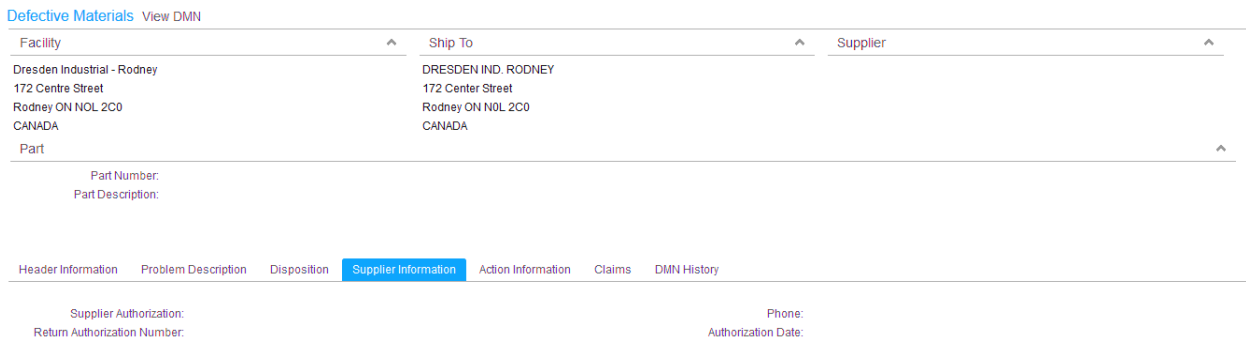

## *Step 7 Supplier Information*

The above screen will appear.

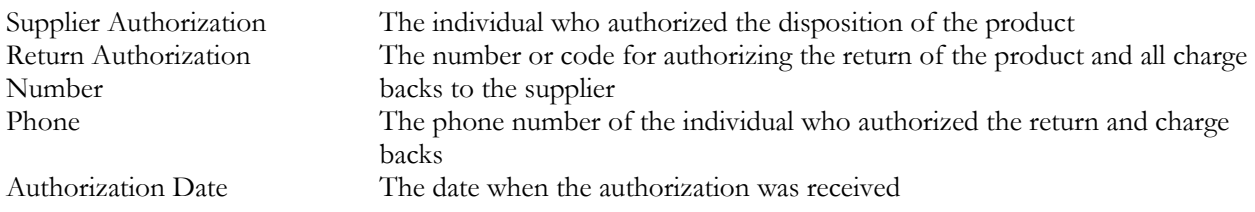

After you have completed reviewing the above four fields, click on the tab labelled "Action Information."

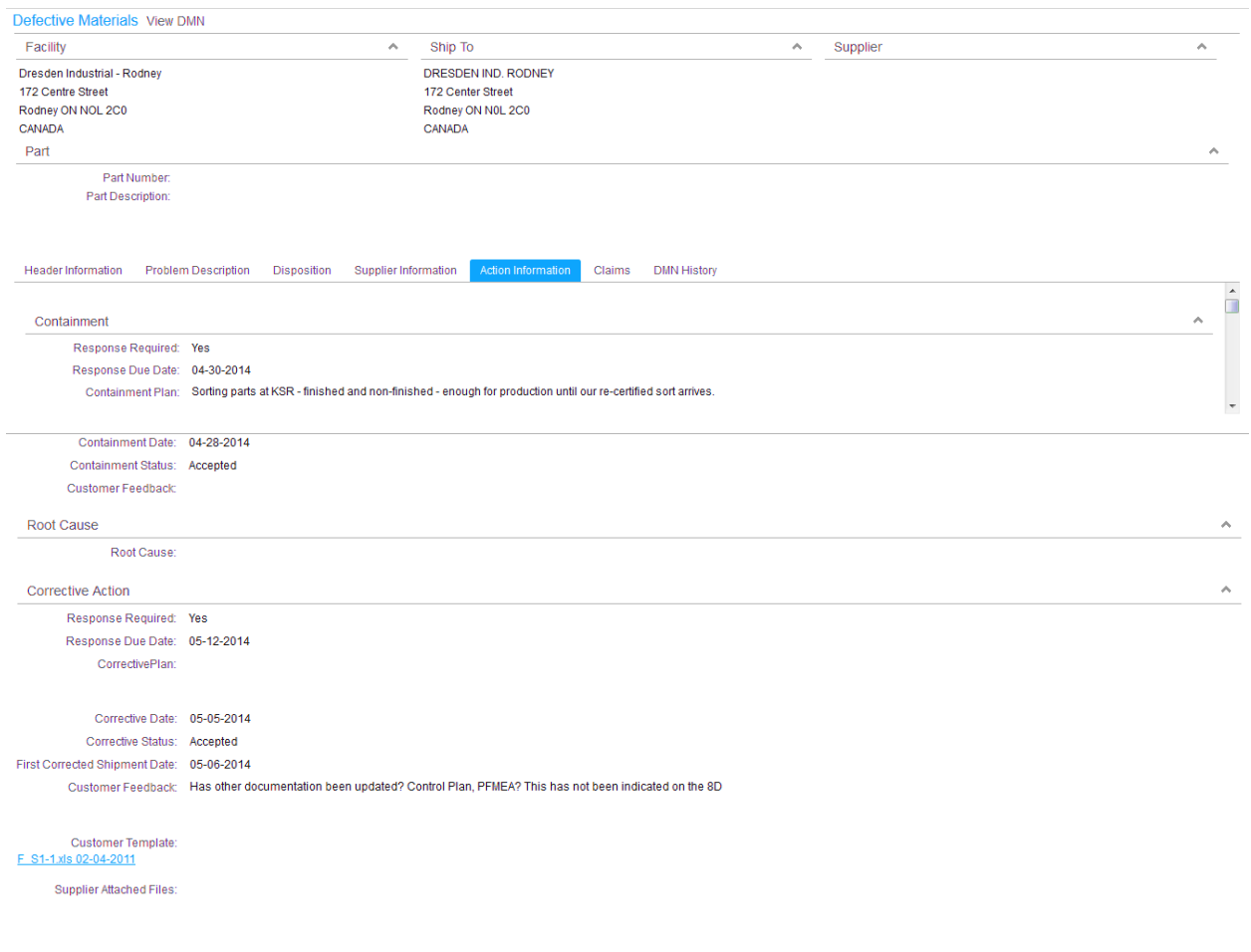

### *Step 8 Action Information*

The above screen will appear.

The dates for the response (containment and corrective) have already been documented and can only be changed by the KSR personnel who issued the DMN. The remaining fields need to be documented by the supplier who was issued the DMN. If they are not completed in time, they will affect your supplier rating.

The following fields need to be completed by the supplier:

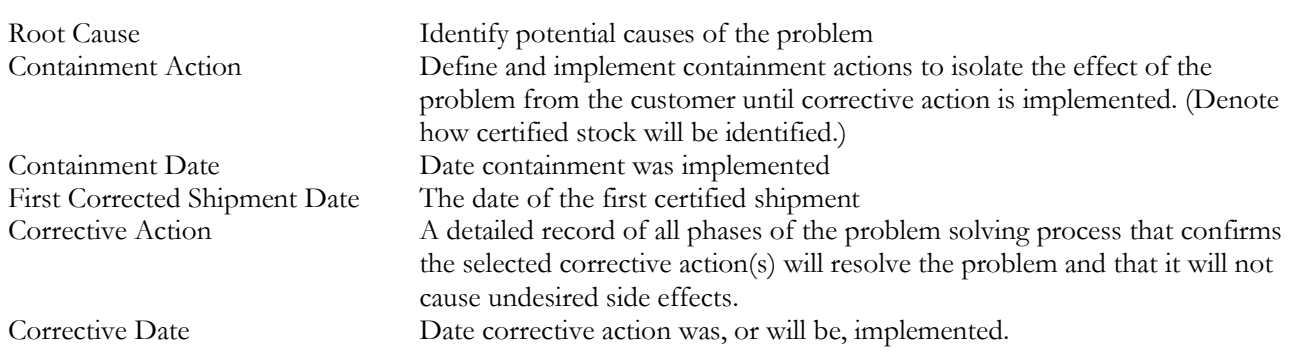

Customer Template When you click on **F S1-1.xls**, a detailed 8D report will appear in an Excel Spreadsheet. KSR requires that this template be filled out and responded to in the same time frame as the above fields. This 8D template gives KSR a better understanding of the supplier mythology and thought process and meets all of our customer (internal/external) requirements.

NOTE: There is a field labelled "Supplier Attached Files." By clicking on the browse button, you will be able to attach any of your company documents that you feel are pertinent to this DMN. Once you have selected the files you want to download to KSR, click on the button labelled "Attach File." If you have made an error, click "Delete File."

Once you have completed all required fields and the template, you will save the customer template to one of your company's drives. Click on the browse button, call up the completed customer template and click the "Attach" button. Click the "Update" button and the system will save it and rate it for response timing.

The DMN is now forwarded to the issuing plant. They will now review your response and notify you on the DMN status (accepted/rejected).